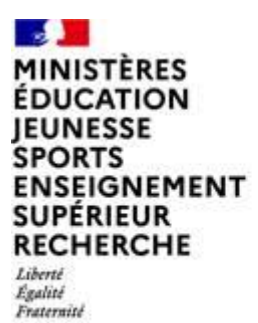

Direction des affaires

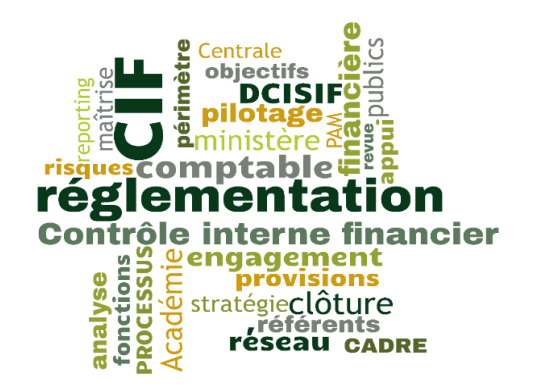

# **MODE OPÉRATOIRE**

**–**

# **GUIDE DE PRISE EN MAIN D'UN UTMAJ DANS L'APPLICATION AGIR**

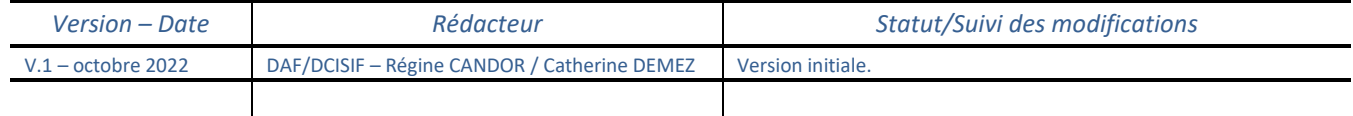

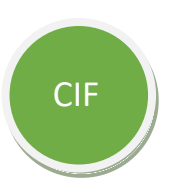

L'application AGIR (application de gestion interne des risques), qui comporte le plan de contrôle de supervision *a posteriori* d'une entité, repose sur des principes structurants que sont, entre autres, les unités de travail et les profils associés.

Le plan directionnel de contrôle interne (PDCI) est mis en œuvre par les cellules au niveau le plus fin au sein de la structure, à savoir les unités de travail. Une unité de travail (UT) est une cellule composée *a minima* d'un agent « responsable » et éventuellement d'un ou plusieurs agents « délégués » (suppléants) dont les possibilités d'action dans l'application seront fonction du profil détenu.

Les agents ayant le profil UTMAJ<sup>1</sup> sont affectés à une ou plusieurs unités de travail dites « unités de supervision » en qualité de responsable ou de délégué. Celles-ci regroupent les personnes en charge de contrôles de supervision *a posteriori* qui ont un accès restreint aux seules données de l'unité.

Il leur appartient de saisir dans AGIR les grilles de contrôle qui se rapportent aux thèmes affectés à leur unité et, en fonction des résultats, les actions de remédiation à mettre en œuvre en vue de maîtriser les futurs risques.

Le présent mode opératoire vise à accompagner les acteurs en charge de la réalisation des contrôles de supervision *a posteriori* qui détiennent le profil UTMAJ, par la description des étapes correspondant à leur rôle.

# **L'ACCES A L'APPLICATION AGIR**

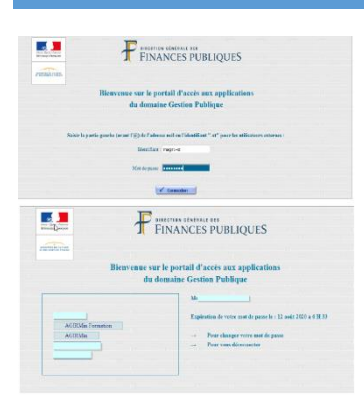

navigateur

 $\overline{a}$ 

● Accéder au portail AGIR via l'URL suivant : [https://portailader.dgfip.finances.rie.gouv.fr](https://portailader.dgfip.finances.rie.gouv.fr/) *(l'utilisation de Mozilla est recommandée)*

● Saisir l'identifiant "-xt" et le mot de passe reçus par e-mail ayant pour expéditeur ASPASIE [noreply@dgfip.finances.gouv.fr](mailto:noreply@dgfip.finances.gouv.fr)

# **LA PAGE D'ACCUEIL ET LA NAVIGATION DANS L'APPLICATION AGIR**

● En cas de saisie, une seule fenêtre de saisie doit être ouverte dans le navigateur ;

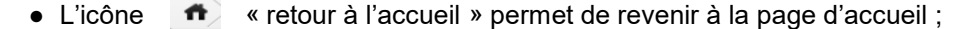

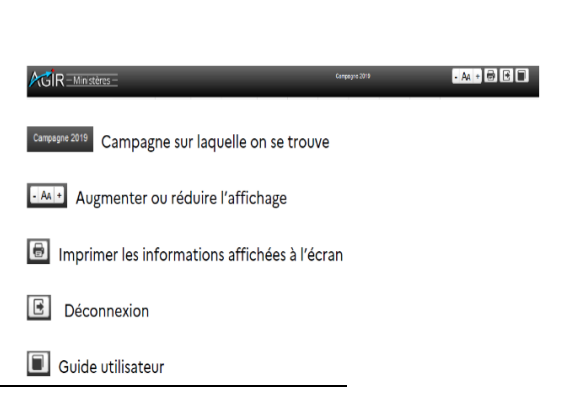

A

<sup>1</sup> UTMAJ : acteur du contrôle de premier niveau - chargé de **M**ise **A J**our - de l'unité de travail

• Le « chemin de fer » permet de revenir à la page précédente du

# **LE MENU D'UN UTMAJ**

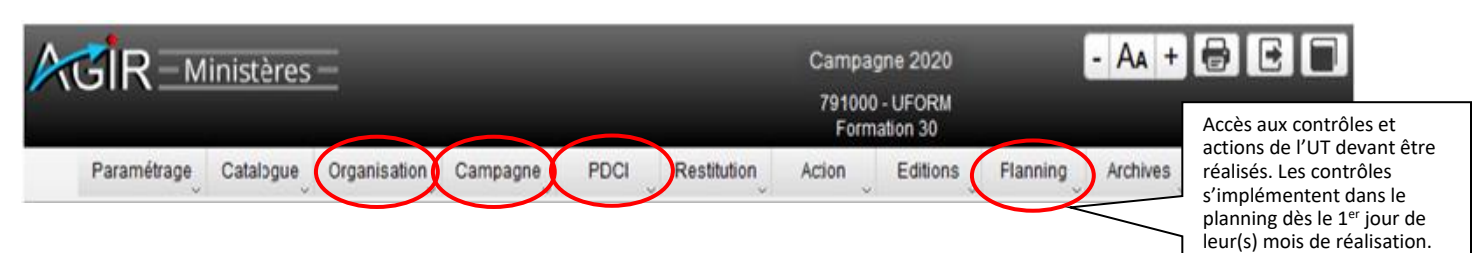

# **À retenir**

- **Organisation** : permet de choisir l'unité de travail sur laquelle travailler, dans le cas où l'agent est affecté sur plusieurs unités de travail ;
- **Campagne :** elle est ouverte mi-janvier de l'année N et fermée le 31 janvier de l'année N+1 ;
- **PDCI :** permet de consulter le plan directionnel de contrôle interne paramétré par l'administrateur local. Ce menu permet notamment de consulter l'agenda des contrôles affectés à l'UT (*via* le sous-menu Consulter le PDCI) et donne accès aux éléments composant le PDCI, à savoir :
	- les acteurs responsables et délégués affectés dans chaque unité de travail ;
	- les thèmes de contrôle affectés selon les dispositions du plan de contrôle arrêtées localement ;
	- l'agenda détaillé des contrôles de toutes les unités de travail de la direction.

Ce menu permet donc à chaque utilisateur de connaître l'agenda de contrôles de son unité de travail (*Contrôles à réaliser, périodicité, date de programmation, date de fin de contrôle), jusqu'à la fin de la campagne.* 

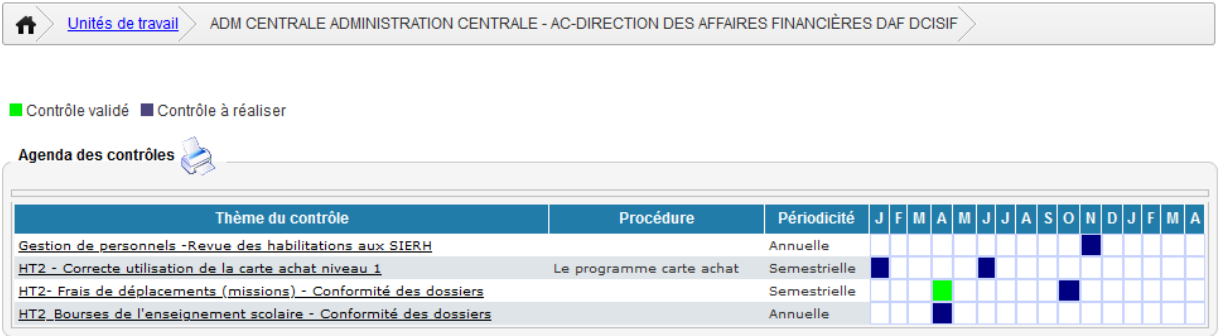

*Le code couleur indique, en cours d'année, si le contrôle est réalisé (vert) ou s'il ne l'est pas encore (bleu).*

*Les cases colorées (vert ou bleu) informent du mois de début de programmation du contrôle.*

*Un contrôle programmé plusieurs fois dans l'année sur la même structure comportera plusieurs cases colorées.*

Les contrôles dont le mois de programmation a débuté sont accessibles à partir du menu « Planning > Afficher le planning ».

# **LA REALISATION DES CONTRÔLES**

**En cas d'affectation à plusieurs unités de travail**, dès la connexion, vous êtes dirigé vers la liste des unités de travail auxquelles vous êtes affecté, il convient alors de sélectionner celle sur laquelle vous allez travailler.

Pour changer d'unité de travail choisir le menu **Organisation** sous-menu **Choisir une unité de travail**. Cliquer sur l'unité de travail choisie pour la sélectionner.

#### **SAISIE ET VALIDATION DES CONTROLES**

Le menu **Planning** permet d'accéder aux contrôles de l'UT et d'afficher à tout moment la situation des contrôles et des actions devant être réalisés.

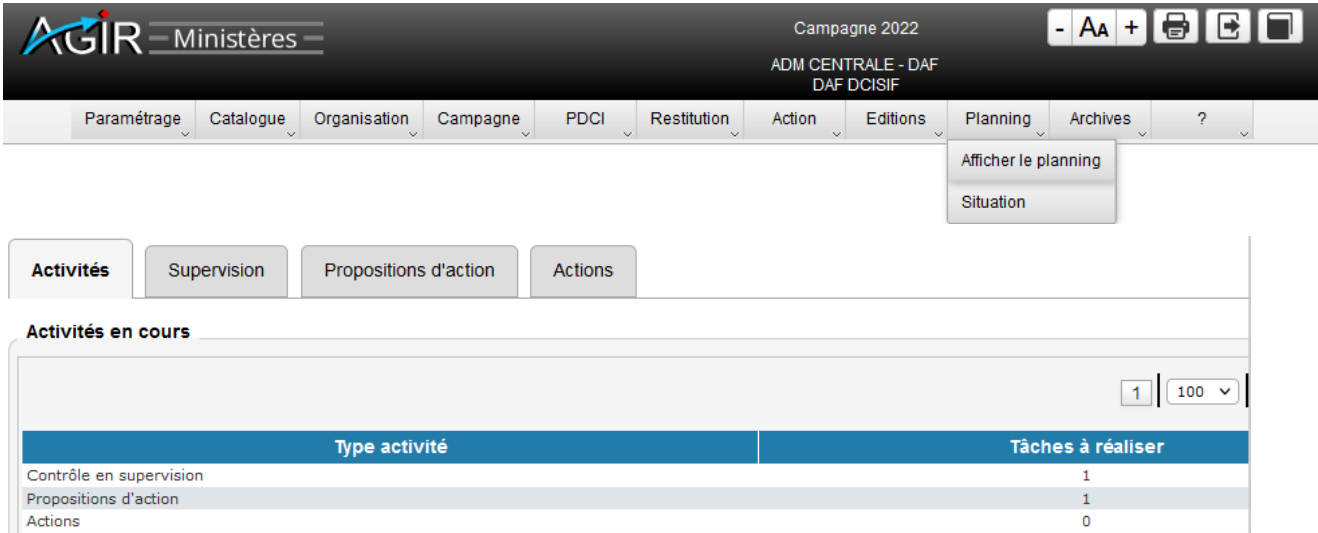

Ce menu permet également de visualiser le nombre global de tâches à réaliser par type d'activité (les contrôles de supervision, les propositions d'action à convertir en actions, les actions en cours), de formaliser les propositions d'action issues des grilles de contrôle et de valider les actions non clôturées.

**Les contrôles n'apparaissent dans le planning que le premier jour de leur mois de réalisation** (un contrôle programmé au mois de septembre est absent du planning le 31 août ; il ne peut donc être réalisé à cette date. À compter du 1er septembre, en revanche, il figure dans le planning et peut donc être saisi).

 Cliquer sur l'onglet **Supervision** qui retrace les contrôles à réaliser par l'UT, programmés pour le mois en cours ou les précédents, et permet l'accès aux grilles.

*Les couleurs (feu tricolore – vert, orange, rouge) alertent sur les éventuels retards dans la réalisation du contrôle par rapport à la date d'échéance.*

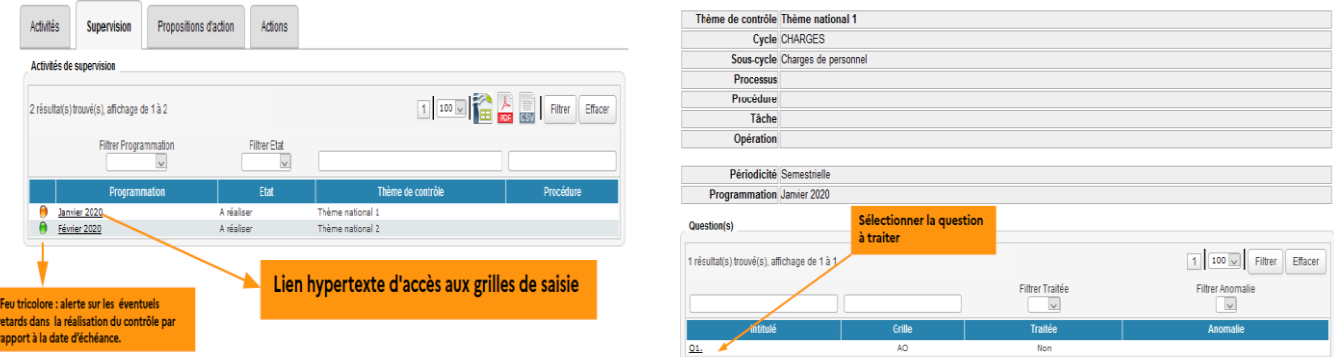

- Cliquer sur le **mois de programmation** [ex : janvier 2020] pour accéder aux grilles de saisie ;
- Sélectionner sous la colonne *Intitulé* la question à traiter pour accéder à la grille de contrôle ;

Sous la colonne Grille est indiqué **le type de contrôle à réaliser** :

- **AO** pour analyse d'opérations. Utilisée pour les contrôles sur échantillon ou exhaustifs, elle permet de préciser le nombre d'opérations à analyser, de décompter les anomalies et de décrire globalement les constats.

- **DP** pour diagnostic de process. Elle permet d'évaluer l'efficacité du dispositif de contrôle interne, sans décompter d'opérations. Il s'agira de répondre « oui » ou « non » aux questions posées.

- Possibilité d'accéder à la documentation en sélectionnant sous lien vers la documentation le document à consulter.
- Sur la **grille Analyse d'opérations** :
	- dans la zone « contrôle », saisir la date du (début du) contrôle, format JJMMAAAA ou cliquer sur le calendrier ;
	- dans la zone « pièces jointes », cliquer sur Joindre, Ajouter, Parcourir pour sélectionner la pièce, puis Valider le rattachement et enfin Retour grille pour retourner à la grille de saisie ;
	- dans la zone « critères de sélection de l'échantillon », renseigner les dates d'observation du contrôle (période début/fin) ; si le nombre d'opérations à contrôler est < au nombre prévu dans les modalités de contrôle, cocher la case « exhaustif » ;
	- dans la zone « anomalies constatées », saisir le nombre d'anomalies et indiquer dans le champ « détail » la nature des anomalies constatées ; toute information utile à la compréhension des résultats du contrôle doit être ajoutée, il convient aussi d'expliciter les mesures correctrices apportées ;
	- dès lors qu'une anomalie est constatée, des « risques réalisés » et « axes d'amélioration » doivent être sélectionnés ;
	- dans la zone « correction » : répondre « oui » ou « non » selon que l'anomalie a été constatée avant ou lors du contrôle, mais aussi que la correction est réalisée ou à réaliser lors de la saisie ; de plus préciser la date de correction ;
	- dans la zone « commentaire » : il est recommandé de renseigner toute information utile à la bonne compréhension des résultats du contrôle ;
	- dans la zone « suites à donner » : il convient d'indiquer l'action visant à éviter la survenue de nouvelles irrégularités en sélectionnant dans le menu déroulant la réponse à apporter, en cohérence avec les anomalies constatées et les axes d'amélioration.

Le statut de la grille de la question traitée sera en mode :

Brouillon : la question est considérée en cours de traitement. Les données saisies sont conservées et la grille reste modifiable ; il n'y a pas de message d'incohérence.

Valider : la question est considérée comme traitée. Certains messages d'incohérence suite aux contrôles réalisés par l'application AGIR peuvent alors apparaître.

# Sur la **grille Diagnostic de process** :

- zones « contrôle », « pièces jointes », « risques réalisés » et « axes d'amélioration » : voir grille AO cidessus ;
- dans la zone « efficacité du dispositif de maîtrise des risques », **répondre par oui ou non** à la question « le ou les risques sont-ils maîtrisés ? » ;
- zone « suites à donner »: voir grille AO ci-dessus.

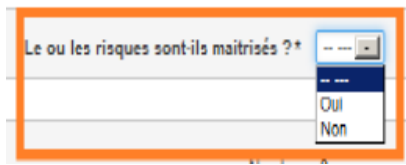

La **« validation du thème de contrôle »** : tant que toutes les questions du contrôle n'ont pas été traitées et que le thème n'a pas été validé, il est possible de revenir sur chacune des grilles. Après avoir cliqué sur Valider le contrôle de supervision, les grilles ne sont plus modifiables et les questions passent au statut « traitées ».

# **LES ACTIONS**

L'application permet de suivre dans un cadre pluriannuel (3 ans) l'ensemble des actions.

#### **CREATION DE L'ACTION**

Lorsque la suite à donner d'une grille est « action » ou « rappel de directive et action », le libellé du thème de contrôle et de la question concernée s'affiche dans le menu **Planning**, **Afficher le planning**, onglet Propositions d'action.

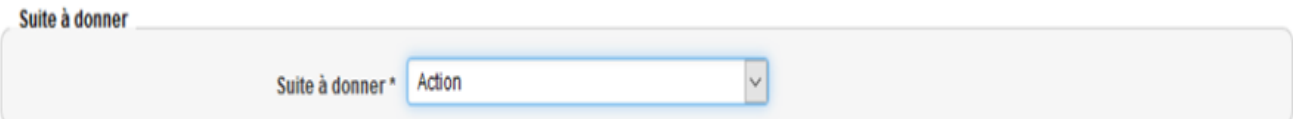

 Cliquer sur l'intitulé du Thème de contrôle pour accéder à l'écran de saisie de la proposition d'action et la détailler (libellé, nature, acteur, calendrier…).

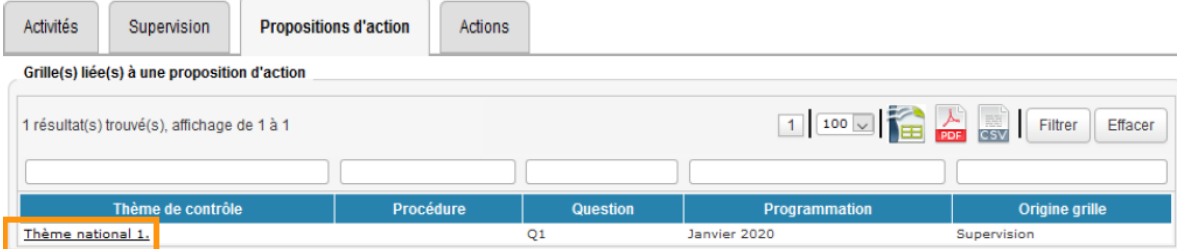

Après avoir renseigné tous les champs précédés de \* et cliqué sur Valider la création de l'action l'action disparaît de l'onglet Proposition d'action du planning et est accessible dans l'onglet Actions de ce même planning.

#### **MISE EN ŒUVRE ET CLOTURE DE L'ACTION**

Le responsable de l'action (UTMAJ) suit sa réalisation selon les modalités et la périodicité arrêtées localement. À l'échéance prévue pour l'action, il s'assure qu'elle a été correctement mise en œuvre et a atteint l'objectif visé. Le statut de l'action peut alors être définitivement arrêté.

Dans le menu **Planning**, **Afficher le planning**, onglet Actions, sélectionner l'action à finaliser sous Libellé de l'action. Sur la gauche, les feux tricolores signalent un éventuel retard relatif à la réalisation programmée de l'action.

La clôture de l'action consiste, pour le responsable de l'action, à lui attribuer un statut définitif matérialisant sa mise en œuvre, « réalisée » ou son annulation, « annulée » (action n'ayant pu être mise en œuvre ou rendue caduque pour des raisons diverses).

- Saisir le Statut de l'action dans la zone prévue à cet effet (voir menu déroulant) ;
- Saisir un Commentaire dans le pavé correspondant. Obligatoire, il explique le statut donné à l'action ;
- Insérer éventuellement des pièces justifiant le statut choisi en cliquant sur *Joindre* ;

# **MODE OPÉRATOIRE – GUIDE DE PRISE EN MAIN D'UN UTMAJ DANS L'APPLICATION AGIR**

● Enfin, Valider le statut définitif de l'action.

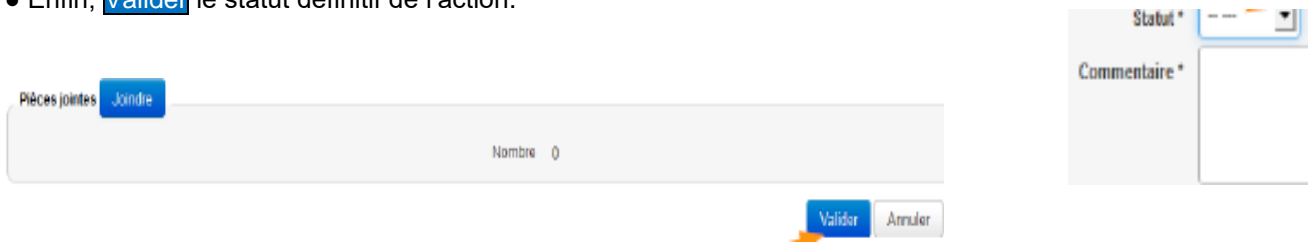

# **ATTENTION : Après validation, le statut et le commentaire ne peuvent plus être modifiés.**

### **CONSULTATION DU PLAN D'ACTION**

L'action clôturée disparaît du planning et peut être consultée à partir du menu Action, puis Détail des actions Condition : la campagne (N, voire N-1 si elle n'est pas fermée) doit être ouverte et le PDCI validé.

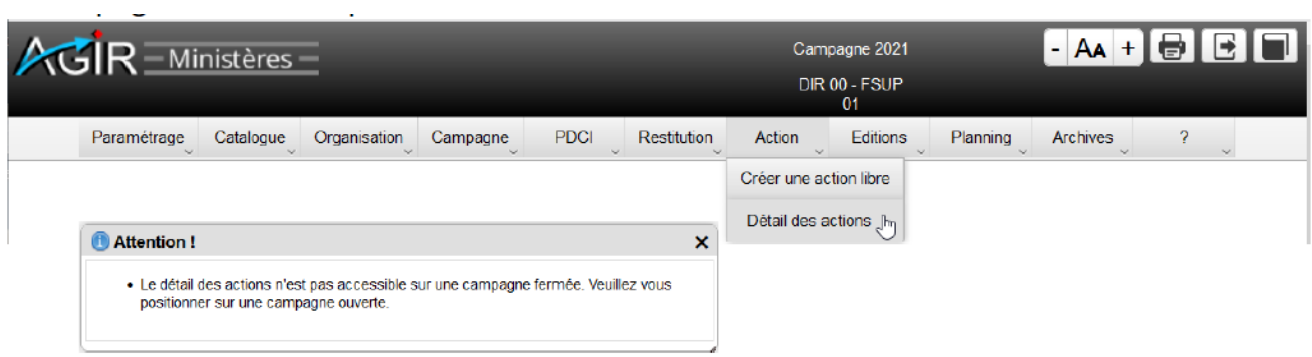

# Cliquer sur le libellé de l'action pour accéder au détail de l'action.

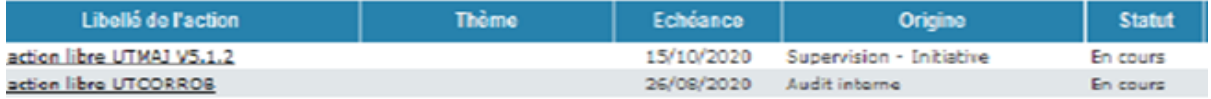

Cliquer sur Pièces jointes et le bouton Visualiser (loupe) pour consulter et télécharger les pièces jointes.

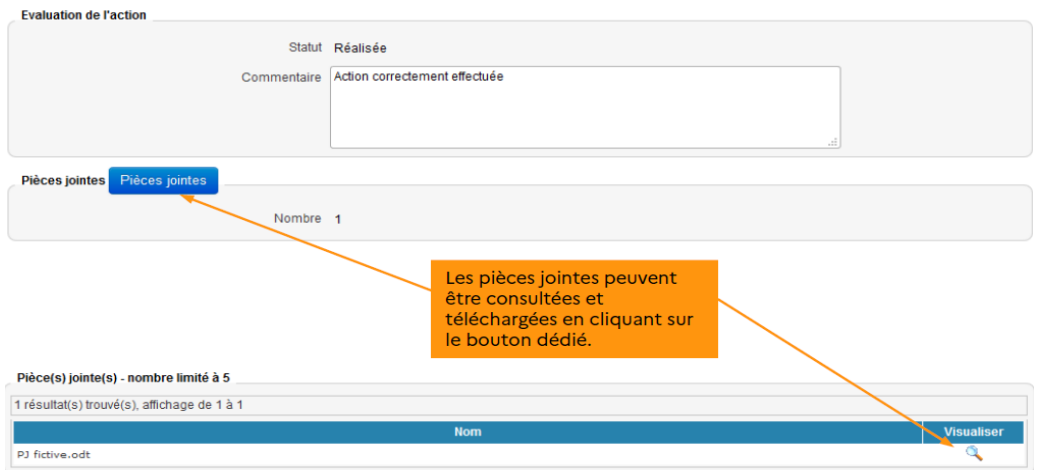

### **RESTITUTIONS DE L'UNITE DE TRAVAIL**

Le sous-menu Restitution > Demander les restitutions centralise toute l'activité de consultation, de restitution et de valorisation des informations.

#### Contrôles programmés

- Taux d'avancement et de réalisation des contrôles
- Résultat des grilles validées

Conformité et enjeux financiers par question

- Comptes en anomalie
- Risques avec leur répartition
- Taux de survenance des risques
- Répartition des axes d'amélioration
- Répartition des suites à donner
- Actions par statut
- Actions par origine et par service
- > Un tri croissant ou décroissant est possible en cliquant sur l'en-tête de la colonne
- > Les zones de saisie en haut des colonnes des tableaux permettent d'appliquer un filtre à partir de mots-clés (voire de lettres clés) / conditions
- $\triangleright$  Conditions <<= =>> <> = \*
- $\triangleright$  Il est possible de combiner plusieurs filtres

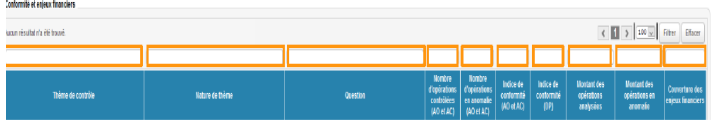

B Des exports en ods, pdf et csv sont possibles *via* ces icônes  $\mathbf{E} \mathbf{E}$